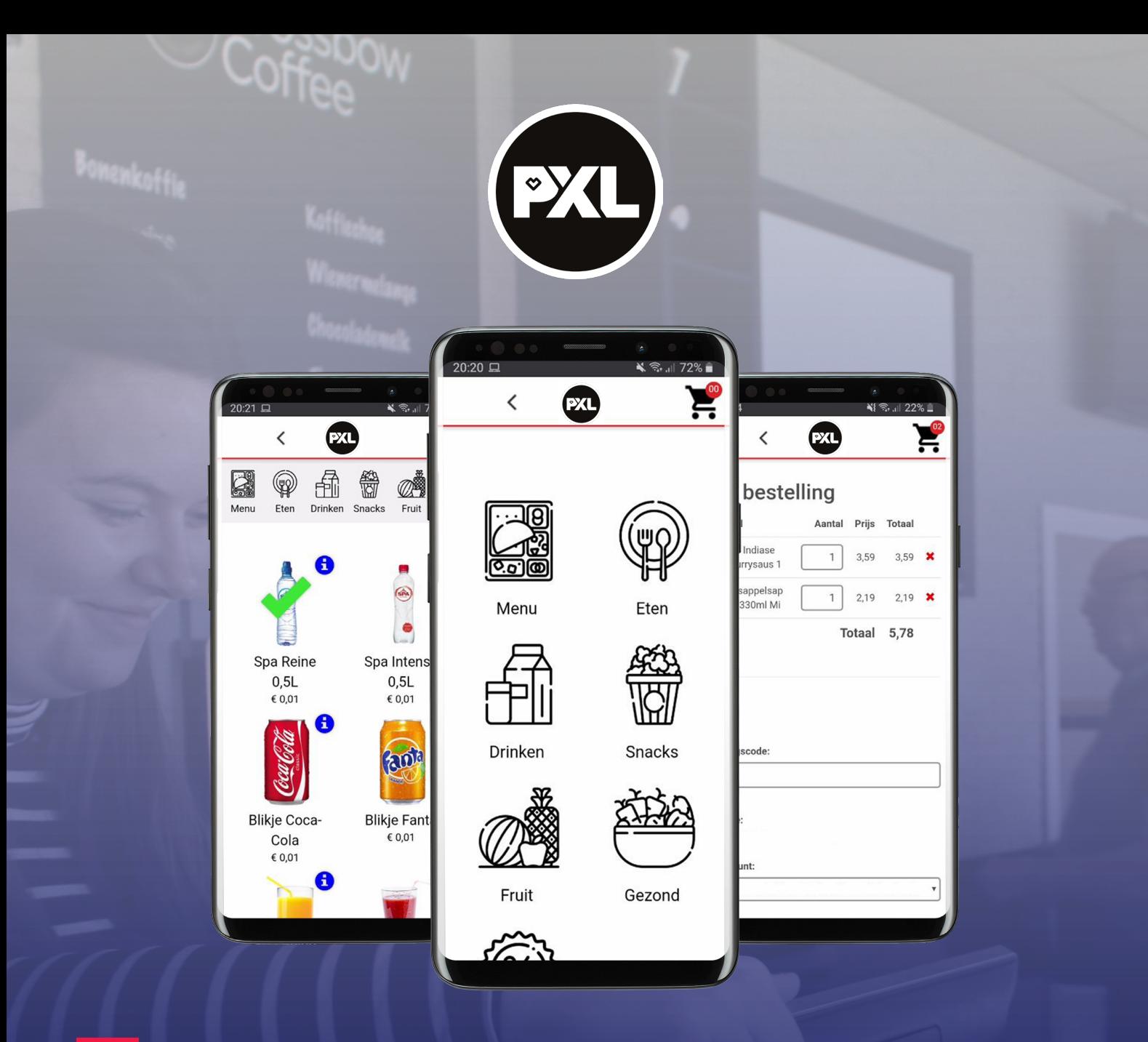

# Handleiding

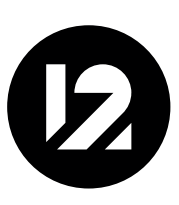

## 12Order Handleiding voor gebruikers/klanten

Doorloop de volgende stappen om een bestelling te plaatsen bij jouw pick-uppoint.

#### Registreren

Als persoon of organisatie dien je jezelf te registreren op: https://pxl.12order.eu

Dit doe je door op de link 'registreer nieuwe gebruiker' te klikken. Je geeft hier de volgende zaken aan:

- ! Naam: dit is de naam die weergegeven wordt als je ingelogd bent;
- Loginnaam (e-mail): dit is je e-mailadres. Hier worden updates over je bestelling naartoe gestuurd, en deze gebruik je om in te loggen;
- ! Wachtwoord (en herhaal wachtwoord): hier vul je je eigen gekozen wachtwoord in. Zorg dat dit een sterk wachtwoord is, dat niet snel te raden is;
- ! Locatie: kies de locatie waar je jouw bestelling wil doen. Er kan hier gekozen worden voor meerdere locaties. Op de pc kan je door de Ctrl-toets ingedrukt te houden verschillende locaties selecteren. Om een hele reeks te selecteren, klik je op de bovenste optie, houd je de Shift-toets ingedrukt en klik je vervolgens op de onderste optie in de reeks. Op de mobiele telefoon of tablet is het ook mogelijk om meerdere locaties te kiezen.
- Pasnummer: voer hier uw studentenpasnummer in, voorafgegaan door de 4 cijfers die u bekomt door omzetting van de letters die uw pasnummer voorafgaan: (de invoer van dit pasnummer moet 11 cijfers zijn). U kunt uw pasnummer rechts onderaan uw studentenkaart vinden.

 $PXL \rightarrow 3321$  $PHL \rightarrow 1721$  $MAD \rightarrow 1013$  $CC \rightarrow 1212$  $UH \rightarrow 3017$ 

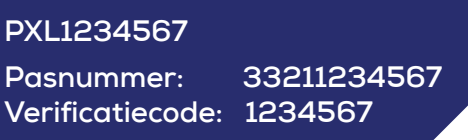

Questor Online verificatie code: over hier de 7 cijfers in van uw studentenpasnummer

Klik op 'Opslaan', je krijgt direct een mail met daarin een verificatielink. Klik op deze link om je registratie af te ronden. Let op: deze kan in je spam-box staan.

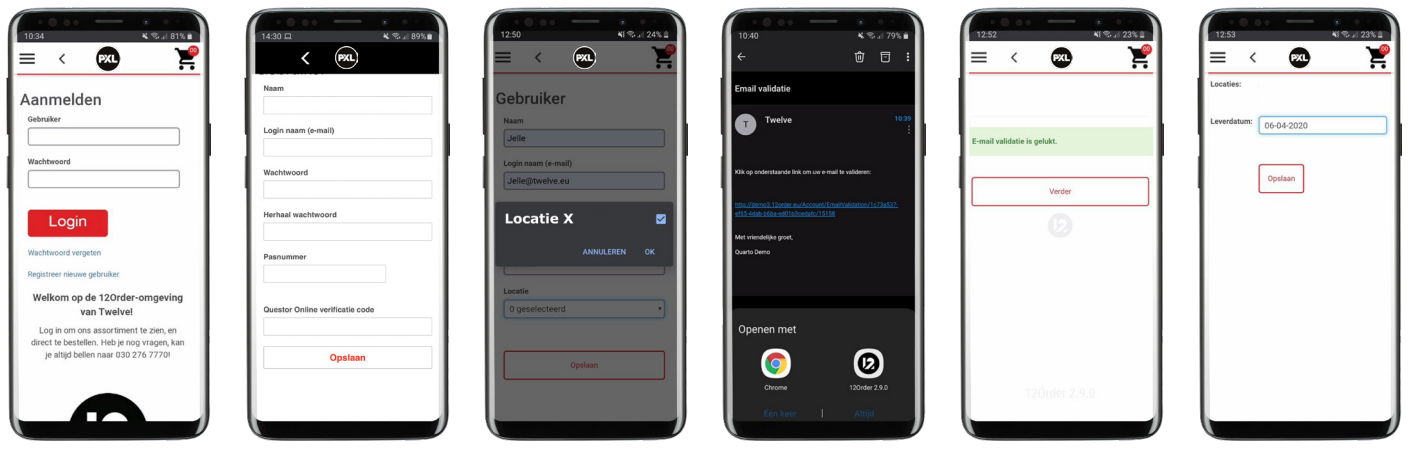

# Inloggen

#### Ga weer naar: https://pxl.12order.eu

Je logt nu in met je e-mailadres en wachtwoord. Je maakt hierna de keuze voor:

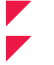

Locatie (indien je bij het registreren meerdere locaties hebt opgegeven); Leverdatum: voor welke dag/datum wil je bestellen.

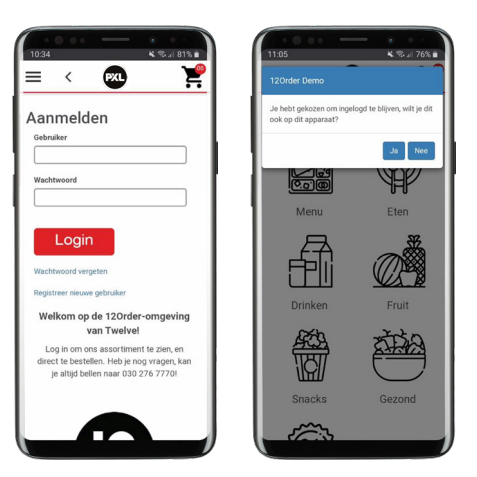

#### Bestellen

Wanneer je bent ingelogd, kan je direct een bestelling opnemen. Je ziet de verschillende categorieën in je scherm staan. Wanneer je op een categorie klikt, zie je de artikelen die je kan bestellen. Door op een artikel te klikken voeg je deze toe aan je winkelwagen (rechtsboven).

Om terug te gaan naar het categorieën-overzicht druk je op het PXL-logo bovenin het scherm.

Wanneer je alle gewenste artikelen toegevoegd hebt, klik je op de winkelwagen. Hier kan je het volgende doen:

- De volledige bestelling inzien, zo check je eenvoudig of je alles hebt en wat de prijs is;<br>Het aantal bestelde artikelen wijzigen door onder 'Aantal' het gewenste aantal aan t
- Het aantal bestelde artikelen wijzigen door onder 'Aantal' het gewenste aantal aan te geven;<br>
Een kortingscode invoeren door de code te plakken of typen in het veld 'kortingscode';<br>
Indien jouw locatie meerdere leve ! Een kortingscode invoeren door de code te plakken of typen in het veld 'kortingscode';
- Indien jouw locatie meerdere leverpunten heeft, kies je voor een leverpunt;
- ! Je dient de gewenste levertijd aan te geven. Op deze tijd kan je jouw bestelling afhalen bij het geselecteerde leverpunt. Dit is een verplicht veld;
- ! Bij opmerkingen kan je eventuele wensen/opmerkingen aangeven, zoals 'glutenvrij' of 'graag zonder augurk.' Deze opmerkingen zullen voor de keuken zichtbaar zijn op de bestelling;
	- Bij 'Betaalmethode' kies je voor de volgende betaalmethode:
		- $\blacktriangleright$  Bank and creditcards
	- ! Bij telefoonnummer geef je je telefoonnummer door. Op deze manier kan de locatie contact opnemen als er vragen zijn over je bestelling. Dit is geen verplicht veld.

Het kan voorkomen dat wanneer je op 'Betalen' drukt, je niet direct doorgestuurd wordt naar het gekozen betaalscherm. De volgende zaken kunnen spelen:

- $\blacktriangleright$  Je hebt de leveringsvoorwaarden niet geaccepteerd door op het vinkje te drukken;<br> $\blacktriangleright$  Je hebt geen levertiid geselecteerd, dit is een verplicht veld:
- ! Je hebt geen levertijd geselecteerd, dit is een verplicht veld;
	- ! Jouw gekozen levertijd ligt buiten de openingstijden, je krijgt een melding in beeld van de eerstvolgende openingstijden;
- Het totaalbedrag valt onder het minimaal te bestellen bedrag, je krijgt hier een melding van.

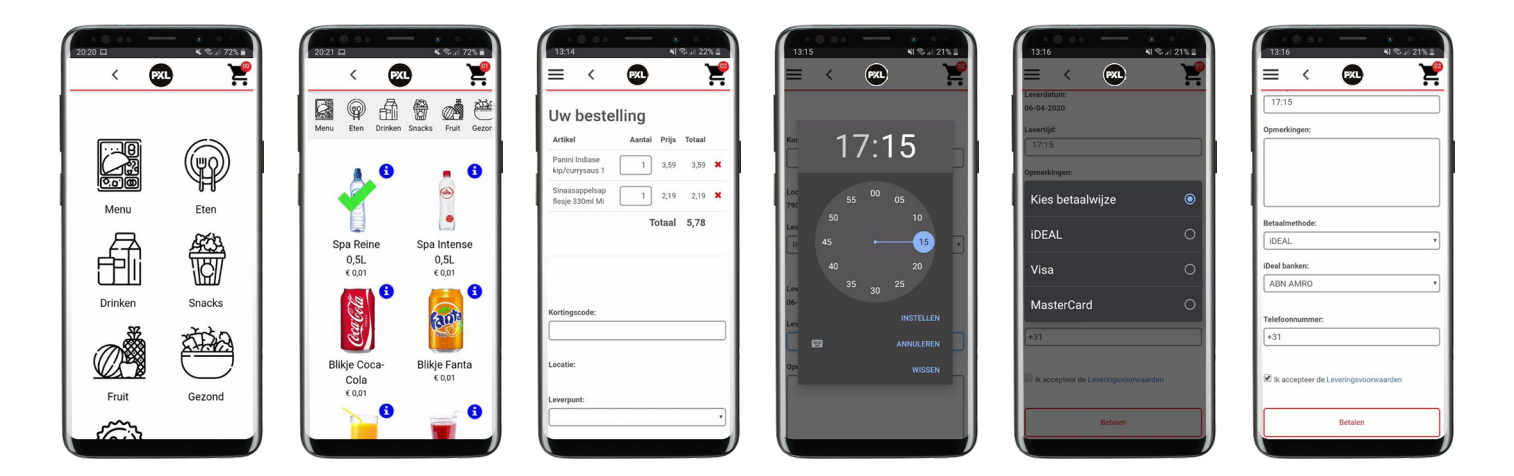

### Afrekenen

Wanneer je op 'Betalen' drukt word je doorgestuurd naar de pagina van de door jou geselecteerde betaalmethode.

Wanneer de betaling gelukt is, ontvang je direct een bevestiging van je bestelling via e-mail. Ten slotte ontvang je nog een e-mailbevestiging van de locatie wanneer je jouw product hebt opgehaald.

# **Opties**

Wanneer je de 3 streepjes links bovenin je scherm aanklikt, zie je de volgende menu-items:

- 
- Bestellen: plaats een nieuwe bestelling vanaf het beginscherm;<br>Vorige bestellingen: hier zie je jouw eerdere bevestigde en verw Vorige bestellingen: hier zie je jouw eerdere bevestigde en verwerkte bestellingen;<br>Leveringsvoorwaarden: hier kun je de voorwaarden inzien;
- Eeveringsvoorwaarden: hier kun je de voorwaarden inzien;<br>Eenrofiel: nas je taal en wachtwoord eenvoudig aan. Ook g
- ! Profiel: pas je taal en wachtwoord eenvoudig aan. Ook geef je hier aan of je ingelogd wil blijven op dit apparaat;
- ! Pas registreren: hier kunt u uw studentenpasnummer en Questor Online verificatie code invoeren. (zie "Registreren" voor meer instructies.)
- Selecteer locatie en leverdatum: klik hierop als je bestellingen wil plaatsen voor een andere locatie en/of leverdatum;
- ! Afmelden: Hier kun je jezelf afmelden van de website;
- ! Ten slotte ziet u de versie van de webapp, hier kan een medewerker van Twelve naar vragen wanneer je met een vraag belt naar onze Customer Care.

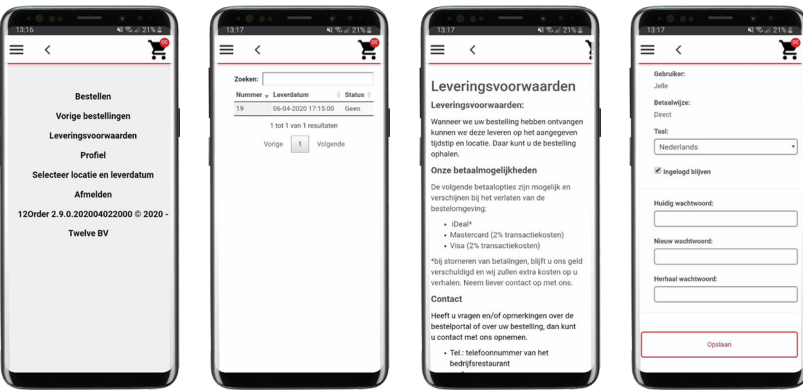